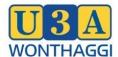

## Membership Logon Guide How to Reset a Password

- 1. Select "Reset Password" on the Login screen.
- 2. A new screen will open. You can reset your password here.

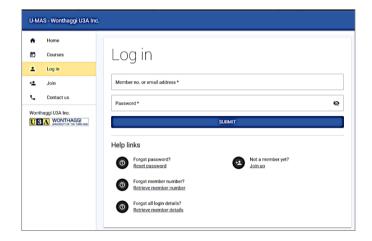

- 3. Enter your Member number & Surname and click on SUBMIT
- 4. A message is sent to the email address we have recorded for you in our membership system.
- 5. Open your email and locate the email. If you do not see the email, check the Junk/Spam folder.
- Home
  Courses
  Log in
  Log in
  Log in
  Contact us

  Worthaggi U3A Inc.
  USA WORTHAGG
  Surmane\*

  Request password reset authorisation code by email.
  If you already have an authorisation code, you can ENTER IT HERE.

  Surmane\*

  SUBMT
- 6. Copy the authorisation code in the email and paste it into the Reset Password "Authorisation Code"
- 7. Enter your new password
- 8. Confirm your new password
- 9. Click on SUBMIT.

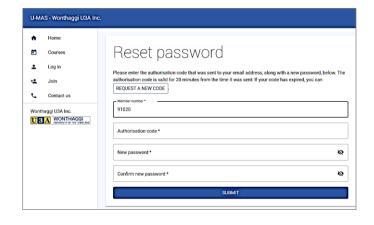

- 10. A "success" message will be displayed on the screen as shown to the right.
- 11. Select Login in the lower right corner
- 12. Login with your membership number and new password.

## Reset password

Password updated.

U-MAS - Wonthaggi U3A Inc.

Success: Your password has been updated. Would you like to login?